# **Premium HRM**

Διαχείριση Ανθρώπινου Δυναμικού & Μισθοδοσίας

Ειδικά Θέματα Παραμετροποίησης

**ANOIXTO ПРОГРАММА** 100.000 N.O.E.

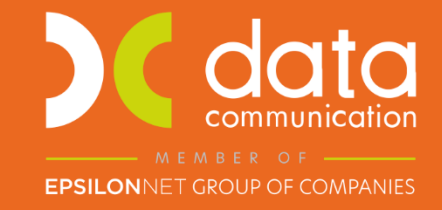

Gold **Microsoft Partner** 

**Nicrosoft** 

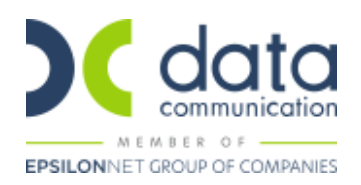

**Για την κάλυψη της [εγκυκλίου 49/2020](https://www.efka.gov.gr/sites/default/files/2020-11/EGK_49_2020.pdf) του e-ΕΦΚΑ για το ανοιχτό πρόγραμμα επιδότησης 100.000 νέων θέσεων εργασίας που ισχύει από 01/10/2020 εργάζεστε ως εξής:**

Πριν την είσοδο σας στην εφαρμογή πατήστε το πλήκτρο «Live Update» ώστε να ενημερώσετε την εφαρμογή με την έκδοση 3.00.80.

## **Βήμα 1<sup>ο</sup>**

Από το μενού της εφαρμογής **«Εργαζόμενοι/Πίνακες/Προγράμματα Επιδοτήσεων ΟΑΕΔ»** δημιουργείτε το εν λόγω πρόγραμμα ως κάτωθι:

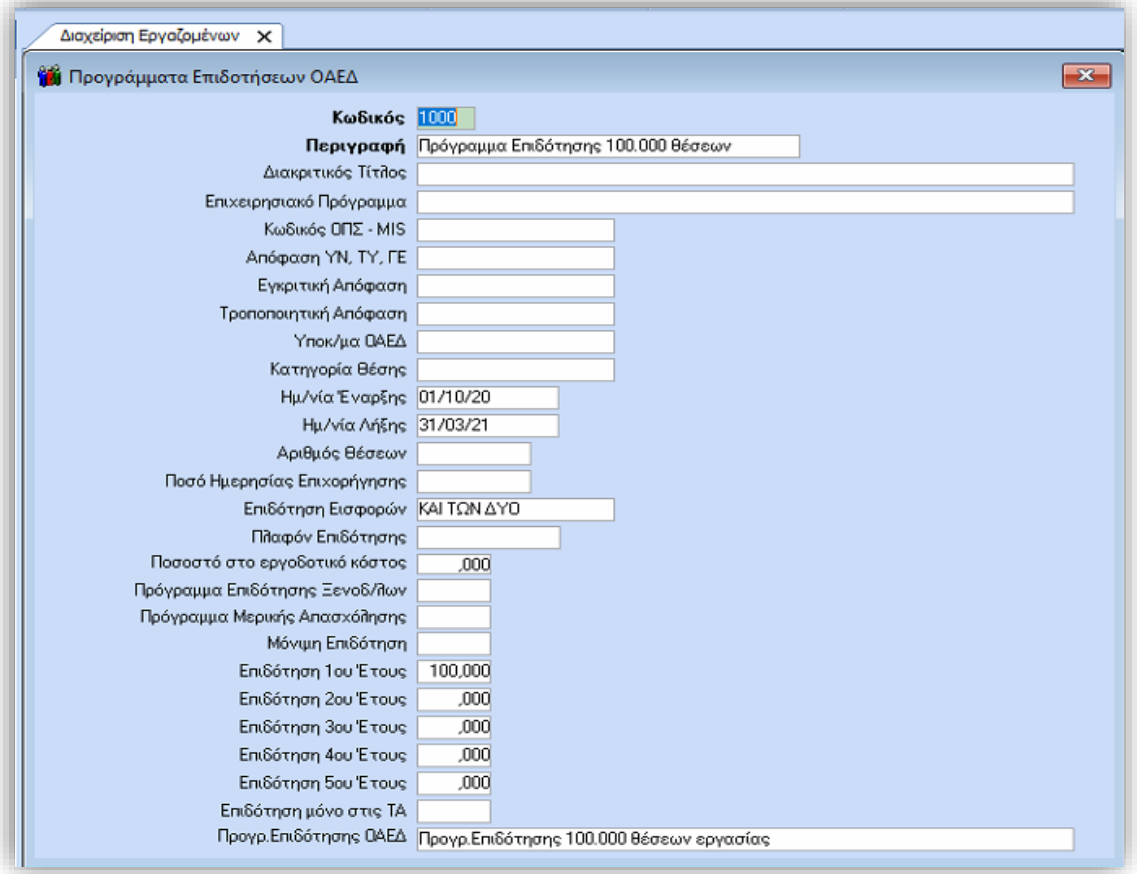

Στο πεδίο **«Ημ/νία Έναρξης»** καταχωρείτε την ημερομηνία έναρξης του προγράμματος ήτοι 01/10/2020.

Στο πεδίο **«Ημ/νία Λήξης»** καταχωρείτε την αντίστοιχη ημερομηνία λήξης αυτού (διάρκεια προγράμματος βάσει εγκ. 49: 6 μήνες).

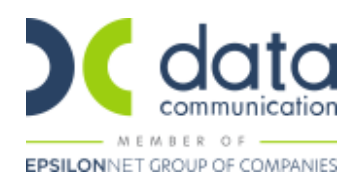

#### **Βήμα 2 ο**

Από το μενού της εφαρμογής **«Εργαζόμενοι/Κύριες Εργασίες/Διαχείριση Εργαζομένων**» καλείτε τον εργαζόμενο που έχει ενταχθεί στο πρόγραμμα.

Εν συνεχεία στην ενότητα **«Πρόγραμμα Επιδότησης ΟΑΕΔ»** στο πεδίο **«Είδος Προγράμματος ΟΑΕΔ»** επιλέγετε την ένδειξη **«Επιδότηση ΟΑΕΔ (άρθρο 29 του Ν.1262/82)»** και στο πεδίο **«Πρόγραμμα ΟΑΕΔ»** επιλέγετε το πρόγραμμα που δημιουργήσατε στο προηγούμενο βήμα των οδηγιών.

Στο πεδίο **«Από»** του **«Πρόγραμμα ΟΑΕΔ Από – Έως»** εμφανίζεται αυτόματα από την εφαρμογή η ημερομηνία πρόσληψης του εργαζόμενου.

Στο πεδίο **«Έως»** καταχωρείτε την ημερομηνία λήξης του προγράμματος του **συγκεκριμένου εργαζόμενου**.

Οι ημερομηνίες **«Από»** και **«Έως»** υπερισχύουν των ημερομηνιών που έχετε καταχωρήσει στο πρόγραμμα ΟΑΕΔ που δημιουργήσατε στο προηγούμενο βήμα. Κατά συνέπεια, μπορείτε να χρησιμοποιείτε το ίδιο πρόγραμμα σε εργαζόμενους με διαφορετική ημερομηνία πρόσληψης και στον κάθε εργαζόμενο να καταχωρείτε τις ημερομηνίες που ισχύουν για εκείνον.

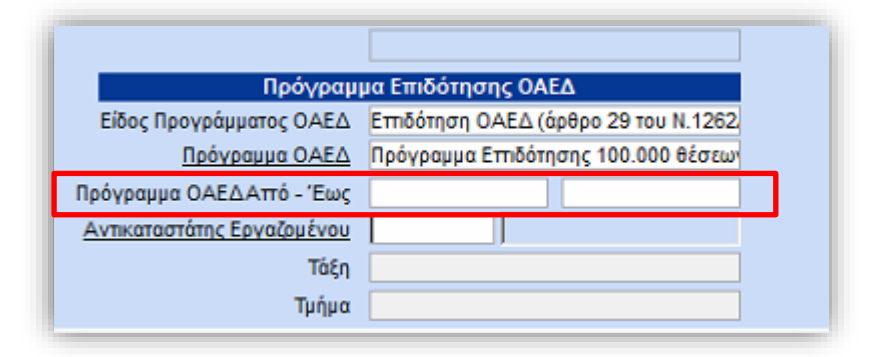

### **Βήμα 3 ο**

Από την επιλογή **«Εργαζόμενοι \ Πίνακες \ Ασφαλιστικοί Οργανισμοί»** ανοίγετε τους ασφαλιστικούς οργανισμούς των οποίων επιχορηγούνται οι εισφορές και στο πεδίο **«Επιδοτείται;»** επιλέγεται **«ΝΑΙ»**. Με F12 καταχωρείτε την αλλαγή.

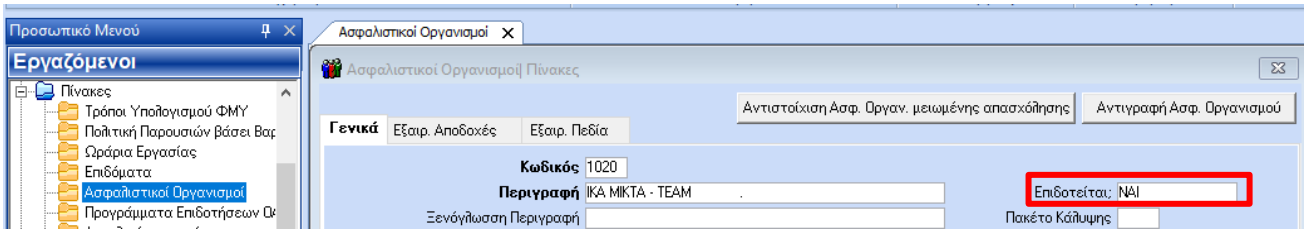

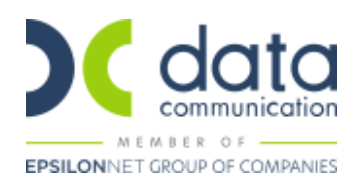

#### **Βήμα 4 ο**

Ο υπολογισμός μισθοδοσίας θα πραγματοποιηθεί με τη συνήθη διαδικασία.

Σε περίπτωση πού έχετε ήδη υπολογίσει μισθοδοσία θα πρέπει να πραγματοποιήσετε επανυπολογισμό της κίνησης με τον συνδυασμό των πλήκτρων Ctrl+Y.

Το ποσό της επιδότησης εισφορών δεν απεικονίζεται στα **«Στοιχεία Μισθοδοτικής Περιόδου»** καθώς δεν επηρεάζει το πληρωτέο του εργαζόμενου.

Μπορείτε να το δείτε στην ΑΠΔ και στη Συγκεντρωτική Κατάσταση Μισθοδοσίας.

Επισημαίνεται πως στον εργαζόμενο **δεν θα πρέπει να έχει υπολογισθεί άλλη επιδότηση (Επιδότηση Εργατικής Εισφοράς ΕΕΕ ή Μείωση Εργοδοτικών Εισφορών ΕΕ).**

Στην απεικόνιση της ΑΠΔ θα εμφανίζονται οι παρακάτω κωδικοί Τύπου Αποδοχών:

901 «ΤΑΚΤ. ΑΠΟΔΟΧΕΣ 100.000 Ν.Θ.Ε.» 001 (πρώην 01) 902 «ΔΩΡΟ ΧΡΙΣΤΟΥΓ. 100.000 Ν.Θ.Ε.» 003 (πρώην 03) 903 «ΔΩΡΟ ΠΑΣΧΑ 100.000 Ν.Θ.Ε.» 004 (πρώην 04) 904 «ΕΠΙΔΟΜΑ ΑΔΕΙΑΣ 100.000 Ν.Θ.Ε.» 005 (πρώην 05) 905 «ΕΠΙΔ. ΙΣΟΛΟΓ.100.000 Ν.Θ.Ε.» 006 (πρώην 06) 906 «ΑΔΕΙΑ ΕΠΟΧ. ΞΕΝ 100.000 Ν.Θ.Ε.» 007 (πρώην 07) 907 «ΑΠΟΔ ΑΣΘΕΝΕΙΑΣ 100.000 Ν.Θ.Ε.» 008 (πρώην 08) 908 «ΑΝΑΔΡΟΜ. ΑΠΟΔ 100.000 Ν.Θ.Ε.» 009 (πρώην 09) 909 «BONUS 100.000 Ν.Θ.Ε.» 010 (πρώην 10) 910 «ΥΠΕΡΩΡΙΕΣ100.000 Ν.Θ.Ε.» 011 (πρώην 11) 911 «ΑΜΟΙΒ ΜΕ ΚΟΜΜΑΤΙ ΦΑΣΟΝ100.000» 012 (πρώην 12) 912 «ΤΕΚΜΑΡΤΕΣ ΑΠΟΔ 100.000 Ν.Θ.Ε.» 013 (πρώην 13) 913 «ΛΟΙΠΕΣ ΑΠΟΔ.100.000 Ν.Θ.Ε.». 014 (πρώην 14) 914 «ΑΜΟΙΒ ΚΑΤ ΑΠΟΚ/ΕΦΑΠΑΞ 100.000» 016 (πρώην 16)

Στο πεδίο «Επιδότηση Εργοδότη (%)», θα εμφανίζεται η τιμή 100 και στο πεδίο «Επιδότηση Εργοδότη» (ΠΟΣΟ) θα εμφανίζεται το σύνολο των ασφαλιστικών εισφορών εργαζόμενου και εργοδότη.

Η επιδότηση του **συνόλου των ασφαλιστικών εισφορών** αφορά τα Δώρα Εορτών και το επίδομα αδείας.

**Σημείωση:** Σε περίπτωση που ο εργαζόμενος συνεχίσει να απασχολείται στην επιχείρηση πέραν της ημερομηνίας λήξης του προγράμματος, θα χρειαστεί να δημιουργήσετε νέα καρτέλα για τον συγκεκριμένο εργαζόμενο.